# FIJI hands-on workshop

- Practical 1: Basics of FIJI ImageJ
- Practical 2: Cell counting and characterization
- Practical 3: Simple macros

#### Material available from:

https://wiki.helsinki.fi/display/biu/FIJI+workshop

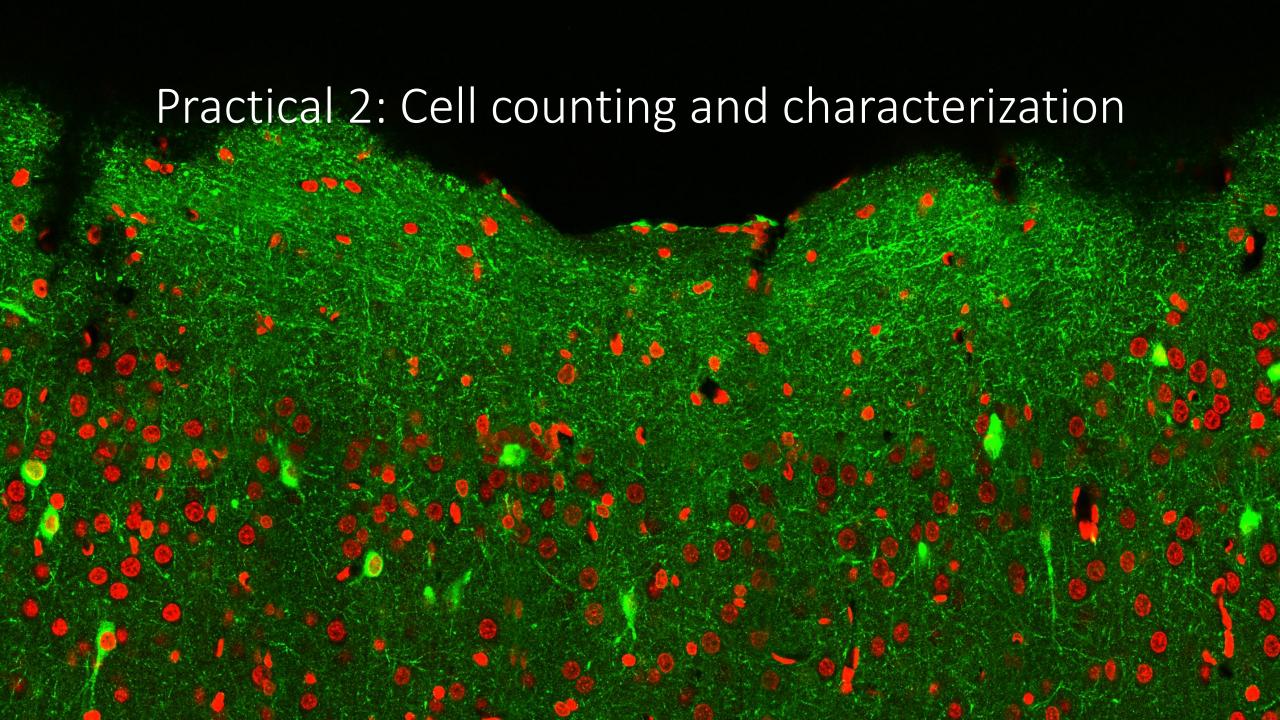

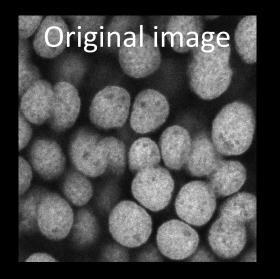

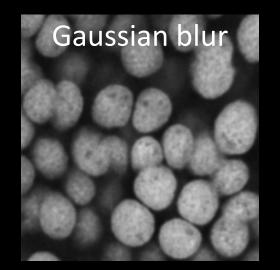

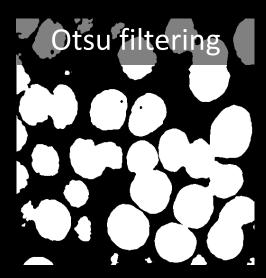

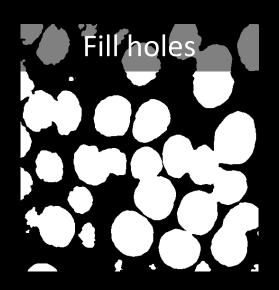

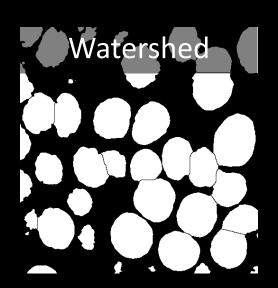

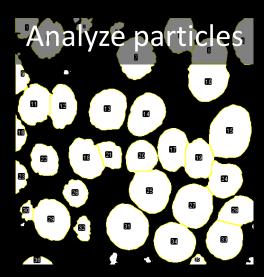

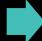

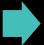

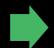

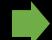

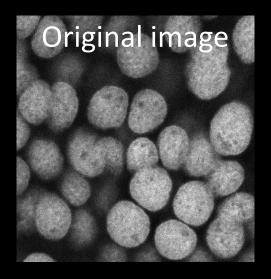

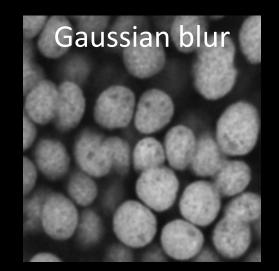

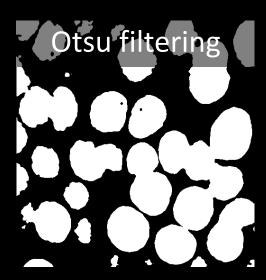

File  $\rightarrow$  Open

NucleiDAPIconfocal.png

Process → Filters → Gaussian Blur...

Image  $\rightarrow$  Adjust  $\rightarrow$  Threshold

Selection color: Red Dark background

Method: Try different

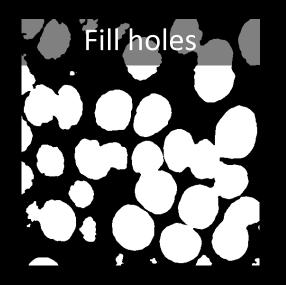

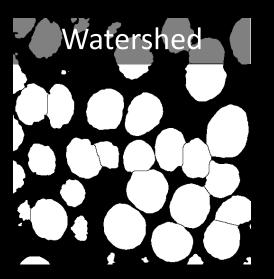

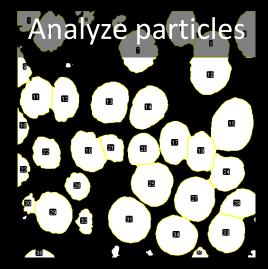

Process → Binary → Fill Holes

Process → Binary → Watershed

Analyze → Analyze Particles...

#### • Dataset:

- 2-channel fluorescence measurement:
  - Channel 1 = DAPI labelling of nuclei (red)
  - Channel 2 = Immunostaining of Protein-X (green)
- 5x3 tile-scanned images stitched

#### • Task:

 Detect the nuclei and measure green intensities in nuclei area

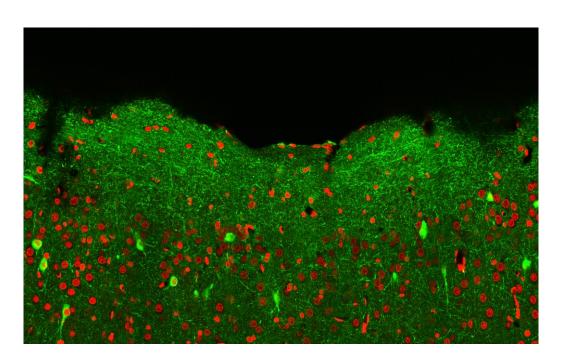

#### • Task:

- **Input**: Stitched\_Corr\_PosA.tif
- Detect the nuclei on channel 1 (red)
- Measure intensities within the nuclei in channel 2 (green)

#### Workflow in brief:

- Filtering
- Thresholding
- Analyze Particles
- Measure

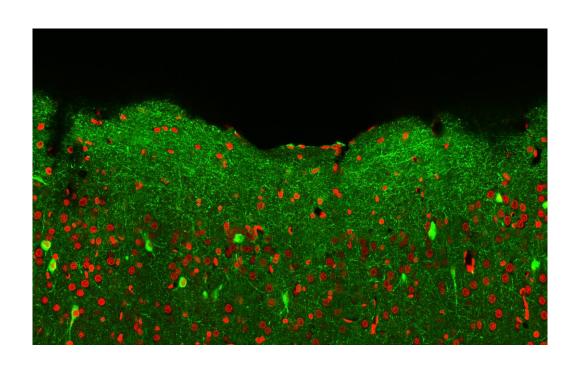

- 1. Split channels
- 2. Select channel 1
  - i. Try to segment by setting threshold
- 3. Filter using "Feature J Laplacian"
- 4. Create a mask by thresholding
- 5. Watershed

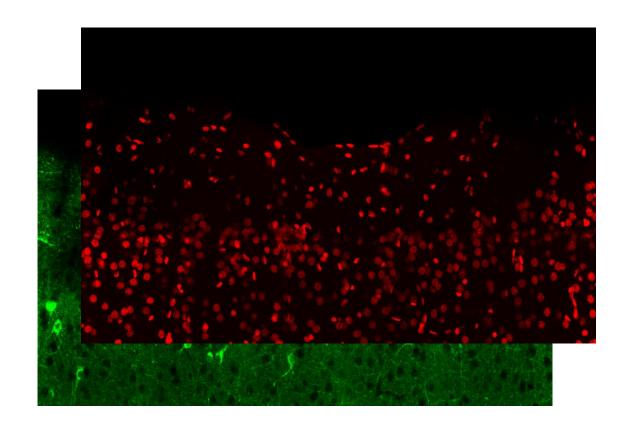

- 1. Split channels
- 2. Select channel 1
- 3. Filter using "FeatureJ Laplacian"
  - i. Use smoothing scale 9
  - ii. Laplacian filter is good for detecting changes in intensity
  - iii. What is Laplacian filter doing?
- 4. Create a mask by thresholding
- 5. Watershed

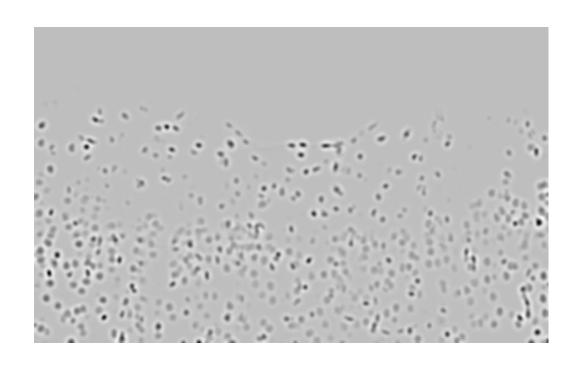

- 1. Split channels
- 2. Select channel 1
- 3. Filter using "FeatureJ Laplacian"
  - i. Use smoothing scale 9
  - ii. Laplacian filter is good for detecting changes in intensity
  - iii. What is Laplacian filter doing?
- 4. Create a mask by thresholding
- 5. Watershed

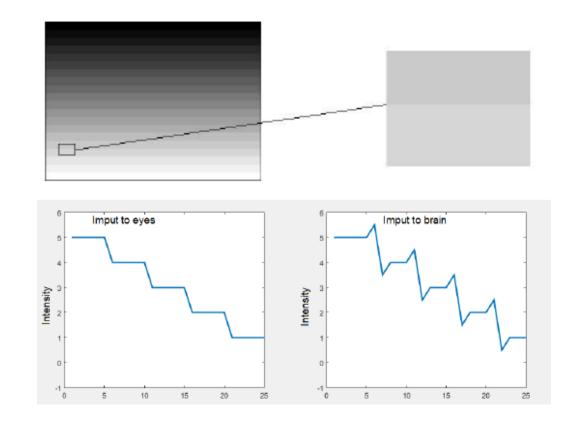

- 1. Split channels
- 2. Select channel 1
- 3. Filter using "FeatureJ Laplacian"
- 4. Create a mask by thresholding
  - i. Image -> adjust -> Threshold...
    - a. Select "Default" threshold filter
    - b. Select "Red"
    - c. Untick "Dark Background"
    - d. Apply
    - e. Select "Convert to Mask"
  - ii. (Process -> Binary -> Convert to mask)
- 5. Watershed

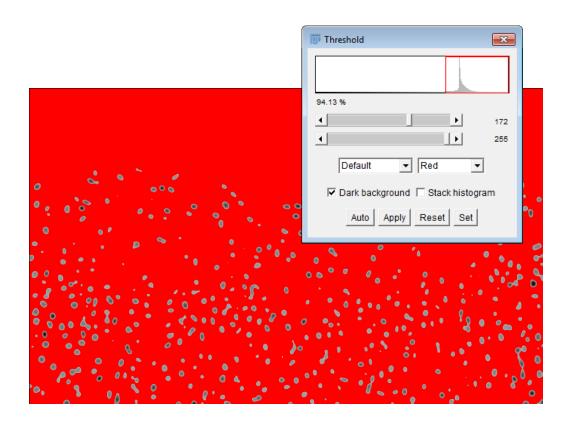

- 1. Split channels
- 2. Select channel 1
- 3. Filter using "FeatureJ Laplacian"
- 4. Create a mask by thresholding
  - i. Image -> adjust -> Threshold...
    - a. Select "Default" threshold filter
    - b. Select "Red"
    - c. Untick "Dark Background"
    - d. Apply
    - e. Select "Convert to Mask"
  - ii. (Process -> Binary -> Convert to mask)

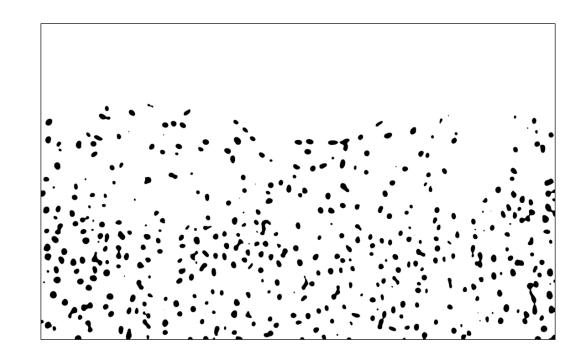

#### 5. Watershed

#### 5. Watershed

- 6. Analyze Particles...
  - i. Size 250-2000
  - ii. Clear results
  - iii. Add to Manager
  - iv. In ROI Manager: Deselect all
- 7. Measure on Channel 2
  - i. Select Ch 2 image
  - ii. In ROI Manager
    - a. Show all; without labels
    - b. Measure

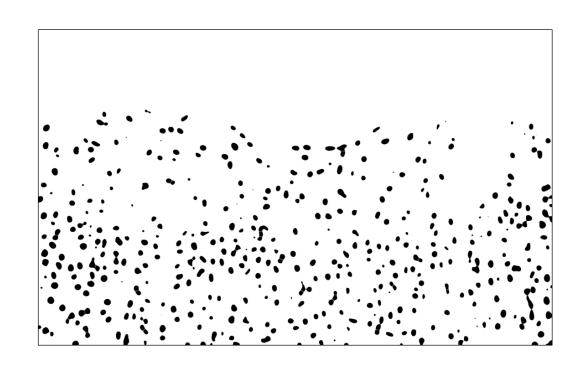

- 5. Watershed
- 6. Analyze Particles...
  - i. Size 250-2000
  - ii. Clear results
  - iii. Add to Manager
  - iv. In ROI Manager: Deselect all
- 7. Measure on Channel 2
  - i. Select Ch 2 image
  - ii. In ROI Manager
    - a. Show all; without labels
    - b. Measure

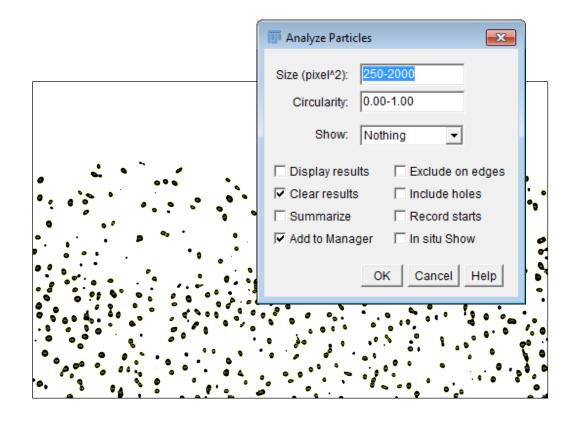

- 5. Watershed
- 6. Analyze Particles...
  - i. Size 250-2000
  - ii. Clear results
  - iii. Add to Manager
  - iv. In ROI Manager: Deselect all
- 7. Measure on Channel 2
  - i. Select Ch 2 image
  - ii. In ROI Manager
    - a. Show all; without labels
    - b. Measure

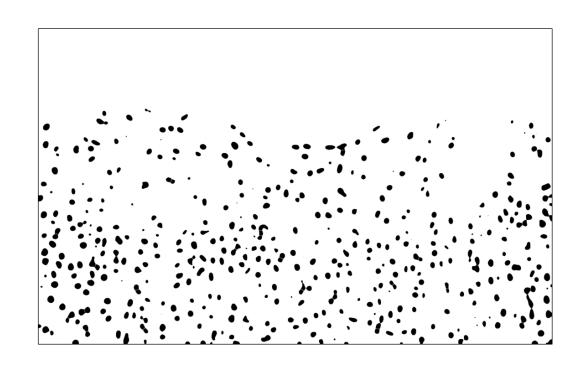

- 5. Watershed
- 6. Analyze Particles...
  - i. Size 250-2000
  - ii. Clear results
  - iii. Add to Manager
  - iv. In ROI Manager: Deselect all
- 7. Measure on Channel 2
  - i. Select Ch 2 image
  - ii. In ROI Manager
    - a. Show all; without labels
    - b. Measure

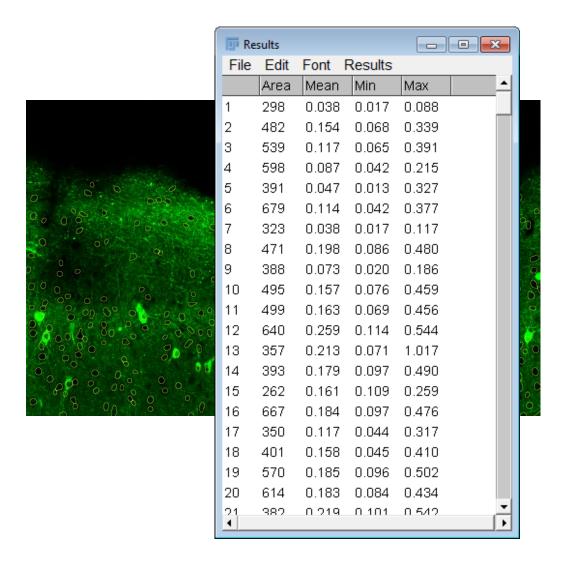

#### 9. Analysis

- i. Save results as .csv and import in Excel
- ii. Choose a threshold value (e.g. 0.300) for positive cells
- iii. Compare the value in the column *Mean* with your threshold value
  - a. Create a column *Positive Cell* and set the value to 0 or 1 for each cell
- iv. Calculate the sum of the column *Positive Cell*

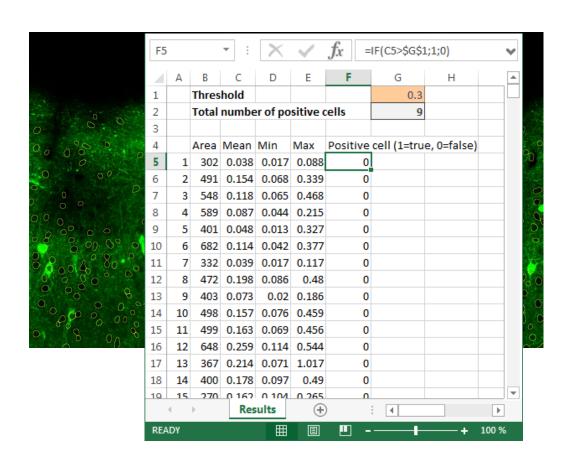